#### **Istruzioni per il cambio del Referente per i pagamenti e attivazione di un nuovo Partner Tecnologico su** *pagoPA.*

### **Step 1**

Come primo atto formale la Scuola invia una Pec in cui allega la richiesta delle credenziali non nominali (credenziali di primo accesso) al fine di poter accedere al Portale delle Adesioni di PagoPA e poter inserire i dati del sostituto del Referente dei pagamenti; la Pec a cui indirizzare tale richiesta è: **presidio@pec.pagopa.it**

**N.B** precisiamo che si tratta di richiesta di "sostituzione" del referente dei pagamenti in quanto il Miur ha già provveduto a nominare d'ufficio un proprio referente dei pagamenti nel momento stesso in cui, alcuni anni fa, è stato attivato da parte dello stesso il servizio "Pagoinrete".

Premettendo che nulla vieta di scegliere una qualsiasi figura all'interno della scuola riteniamo che il Referente dei pagamenti possa essere identificato nella figura del D.S.G.A.

Nella pagina successiva si allega il contenuto della richiesta che **NON** è necessario far firmare digitalmente dal DS; sarà sufficiente indicare il cognome e nome del DS ai sensi dell'ex art.3,c.2, D.Lgs. 39/1993 :

luogo, data

Spett. le **pagoPA S.p.A.**  Via Liszt, 21 00144 – ROMA PEC: presidio@pec.pagopa.it

Oggetto: **Richiesta credenziali di accesso per sostituzione Referente dei Pagamenti.**

Spett. le pagoPA S.p.A.,

con riferimento all'oggetto, l'ente scrivente, ............, con sede in ......., via ........., codice fiscale ........., codice di iscrizione all'Indice delle Pubbliche Amministrazioni e dei gestori di pubblici servizi (I.P.A.) .............., nella persona del D.S.G.A., ............., richiede di accedere al sistema in oggetto (Portale delle Adesioni) al fine di cambiare il Referente dei Pagamenti e di nominare un ulteriore partner tecnologico.

Indirizzo PEC:

Cordiali saluti

Il Dirigente Scolastico

......................

 Firma autografa apposta sull'originale cartaceo e sostituita dall'indicazione a stampa del nominativo del soggetto responsabile ex art. 3, c.2, D.Lgs. 39/1993

In risposta, pagoPA invierà una Pec (dalla casella portale@pec.pagopa.it) con le credenziali non nominali (di primo accesso) e il link interattivo per accedere al portale delle Adesioni (https://portal.pagopa.gov.it/pda-fa-portal/login).

**N.B.** La Pec di risposta da parte di PagoPA di solito arriva in tempi brevi e possibilmente il giorno stesso o il successivo alla richiesta inoltrata dalla scuola;

si allega immagine del fac-simile della Pec restituita da PagoPA:

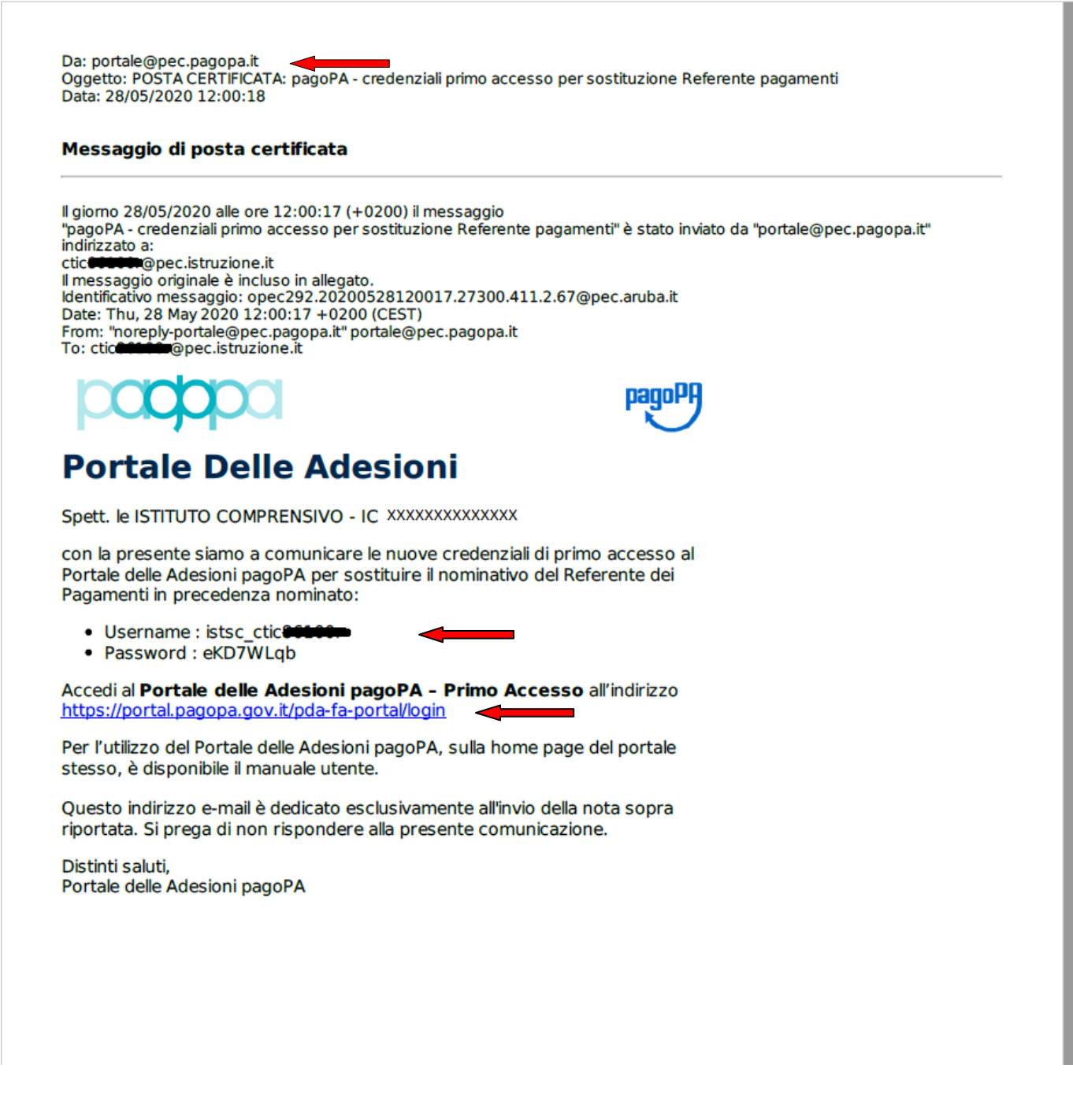

La Scuola dal link sopra evidenziato e con le credenziali non nominali (di primo accesso) ricevute esegue il login e potrà accedere al Portale delle Adesioni.

**Step 2** 

Inizialmente verrà visualizzato un messaggio di benvenuto e attraverso la barra di scorrimento (posizionata a ds) l'utente potrà inizialmente visualizzare i dati della scuola (denominata Ente Creditore all'interno del Portale Adesioni) ed infine compilerà l'apposito form previsto, inserendo i dati anagrafici del *Referente dei pagamenti* come da successive immagini :

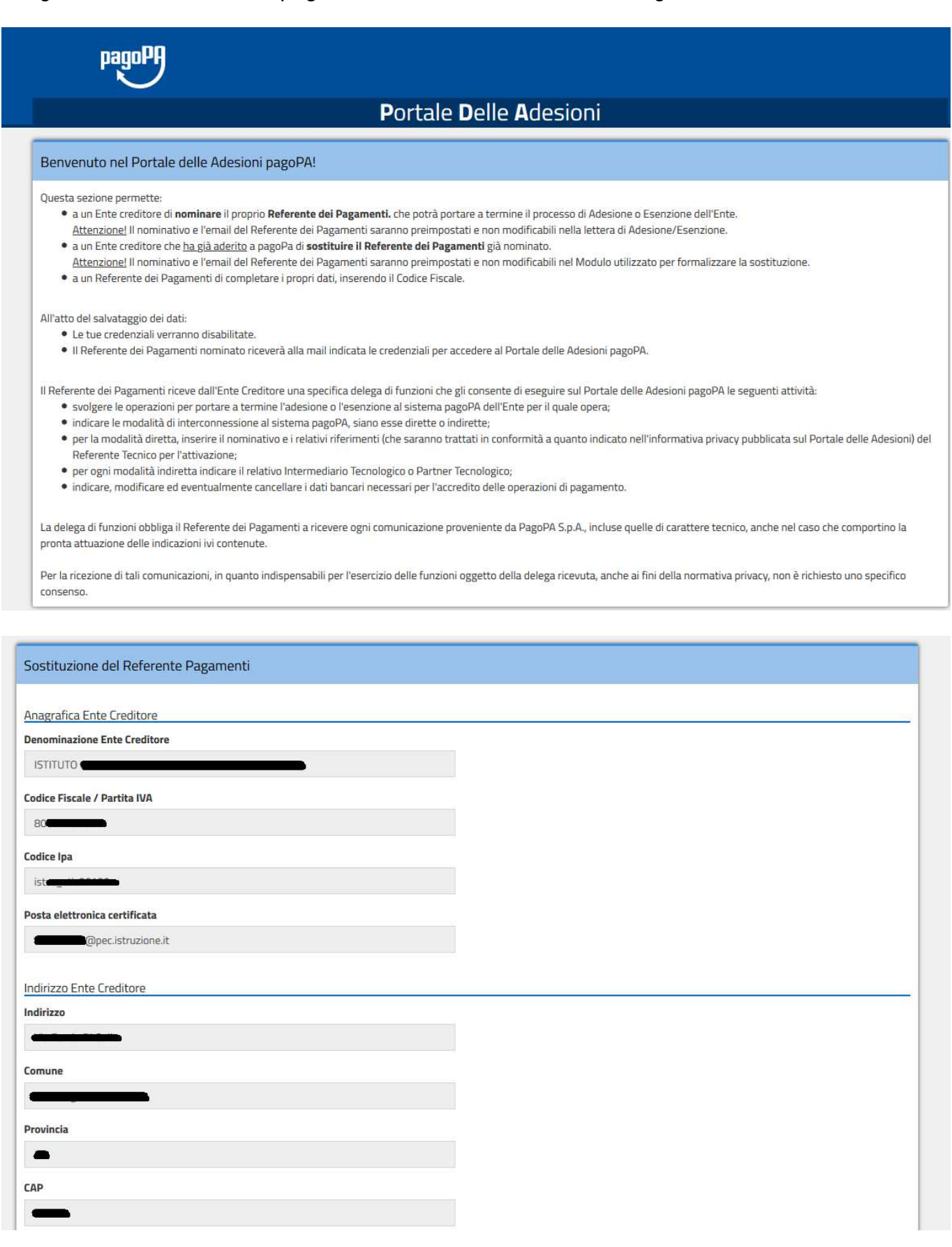

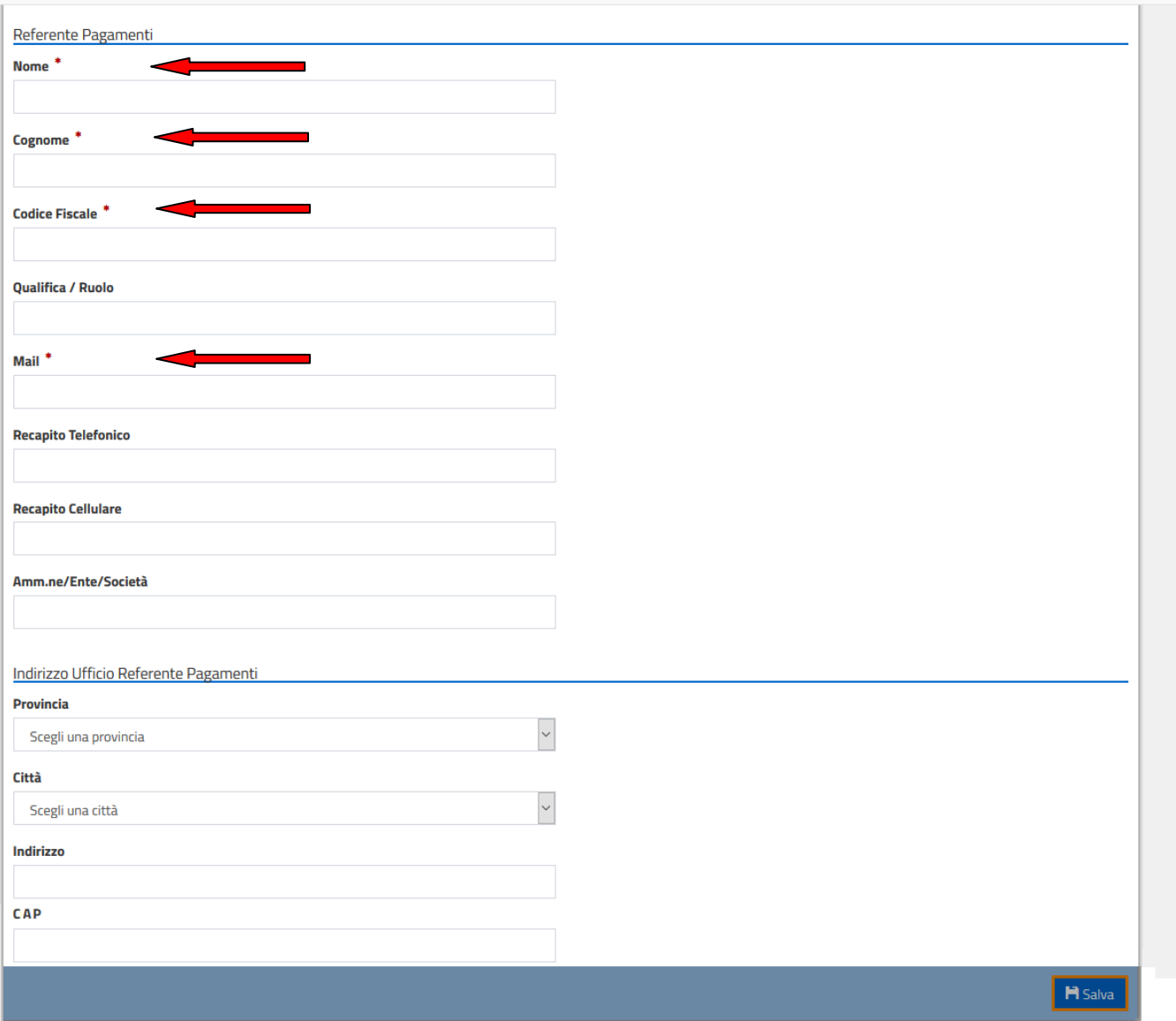

Si tenga conto che i dati obbligatori da compilare sono quelli indicati dalla freccia e cioè **Nome, Cognome, Codice Fiscale e Mail del Referente** (indicare possibilmente la casella di posta di istruzione.it);

(Si precisa, inoltre, che il campo Amm.ne/Ente/Società va compilato nel caso in cui il Referente dei pagamenti non appartenga all'organizzazione dell'Ente Creditore (scuola) e quindi andrebbe indicato nel caso di un Referente esterno alla scuola precisando l'organizzazione di cui lo stesso fa parte.)

Dopo aver compilato i suddetti dati cliccando su "Salva" (in basso a destra), il seguente messaggio segnalerà che al termine del salvataggio non sarà più possibile accedere al link di primo accesso per cui è opportuno compilare/controllare con attenzione i dati e, se si è sicuri, cliccare su "Conferma" :

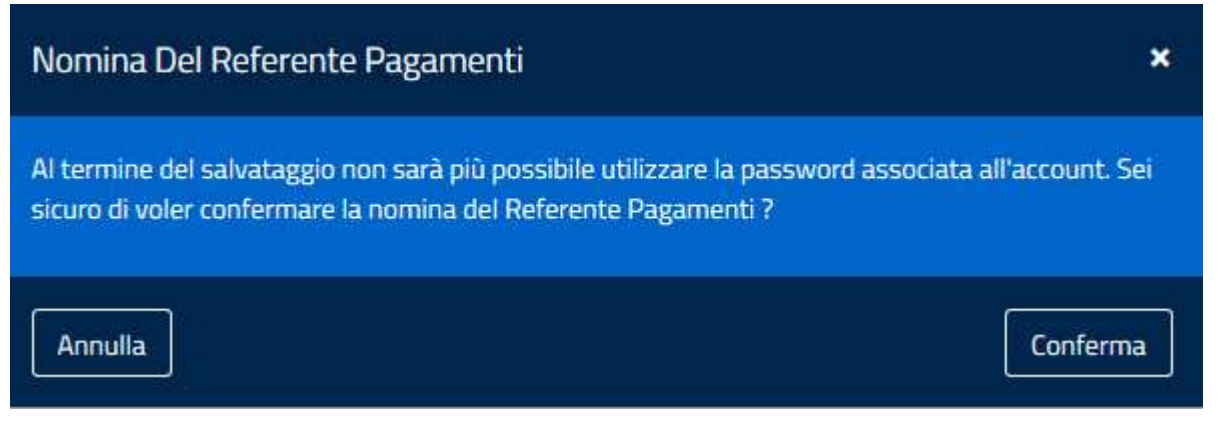

*Il Portale delle Adesioni* (dalla casella portalepagopa@pcert.agid.gov.it) invierà una Pec con le credenziali nominative (definitive) del Referente e il definitivo link interattivo per accedere al portale delle Adesioni (https://portal.pagopa.gov.it/pda-portal/admin/login).

**N.B.** Questa seconda Pec di risposta da parte di PagoPA è quasi immediata e il Referente la riceverà alla mail personale indicata nel passaggio precedente tra i dati del Referente a pag.5;

si allega immagine del fac-simile della seconda Pec restituita da PagoPA:

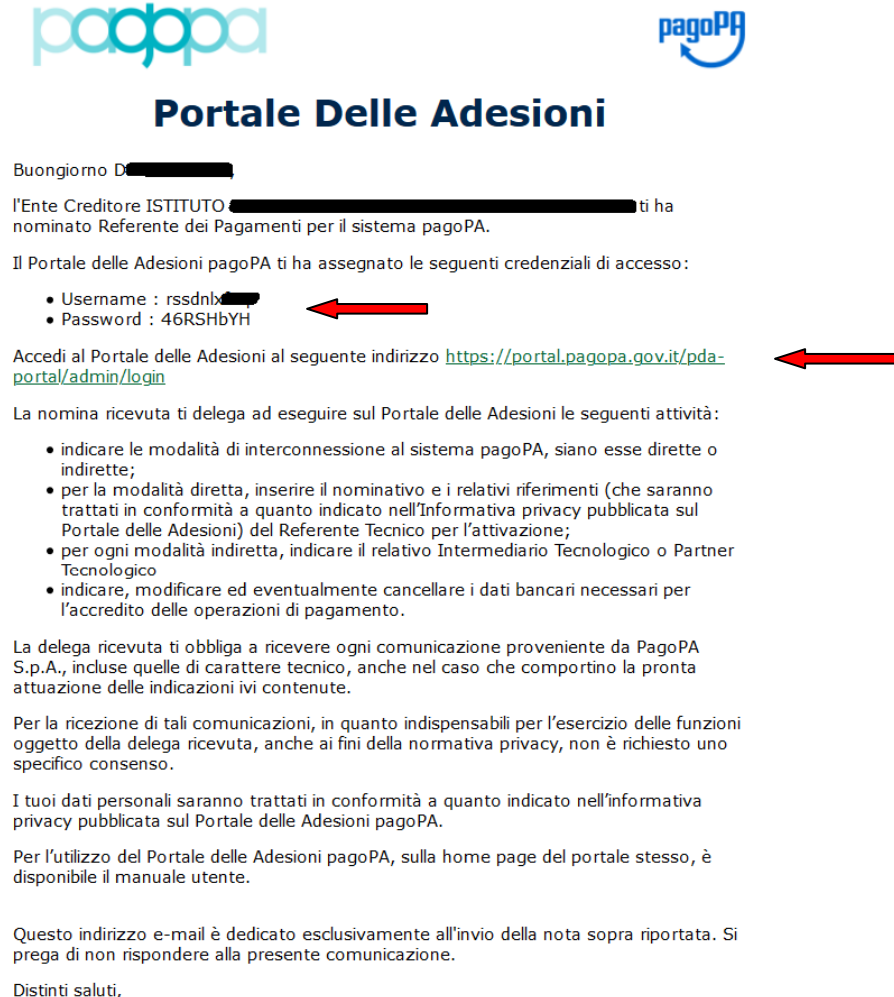

Portale delle Adesioni pagoPA

### **Step 3**

Il Referente dal link definitivo sopra indicato e con le credenziali nominali ricevute potrà eseguire un nuovo login per completare il processo di adesione.

Al primo accesso, comunque, sarà richiesto il cambio della password come da immagine successiva :

# **Portale Delle Adesioni**

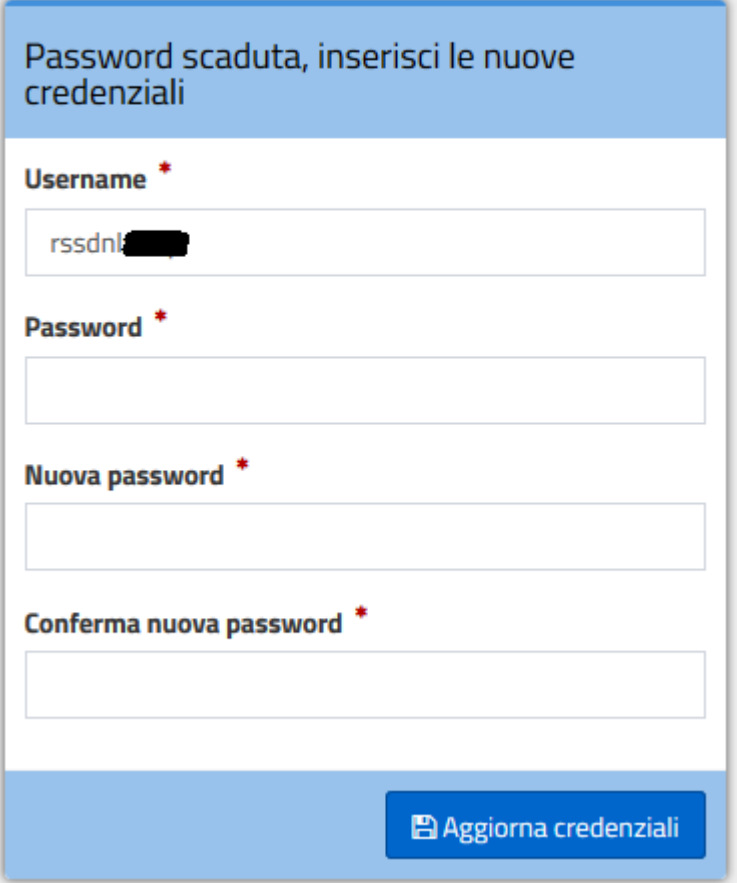

Eseguito l'accesso, il Referente dall'home page del Portale delle Adesioni selezionando la voce di menù Adesioni->Gestione Adesioni vedrà visualizzata l'immagine seguente che riporta i dati dell'Ente Creditore (scuola) con lo Stato Adesione "Da Compilare" e alcuni pulsanti utili per i passi successivi da compiere:

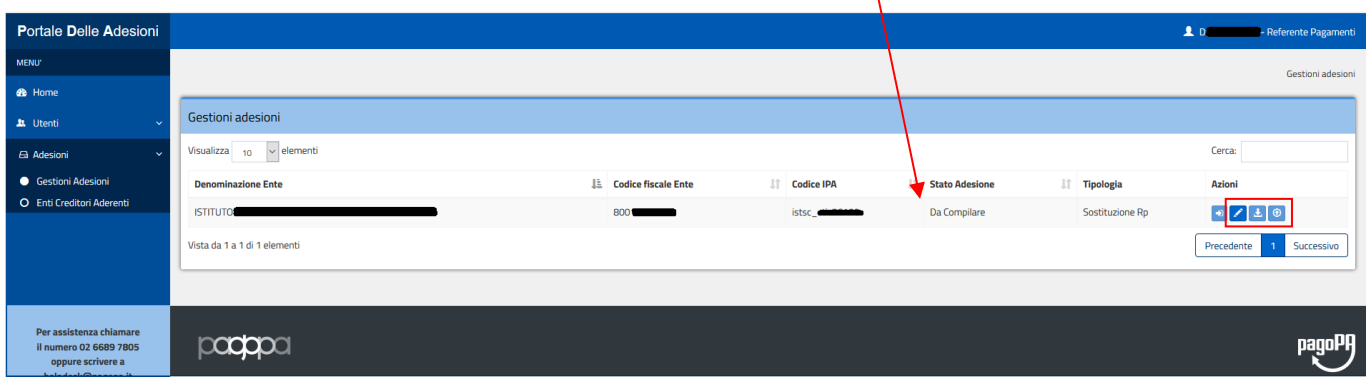

Tramite il pulsante modifica **illa il form visualizzato nell'immagine seguente consentirà la** compilazione dei dati relativi al "Firmatario Adesione" e cioè i dati del Dirigente Scolastico (saranno richiesti **Cognome, Nome e Ruolo del firmatario adesione**):

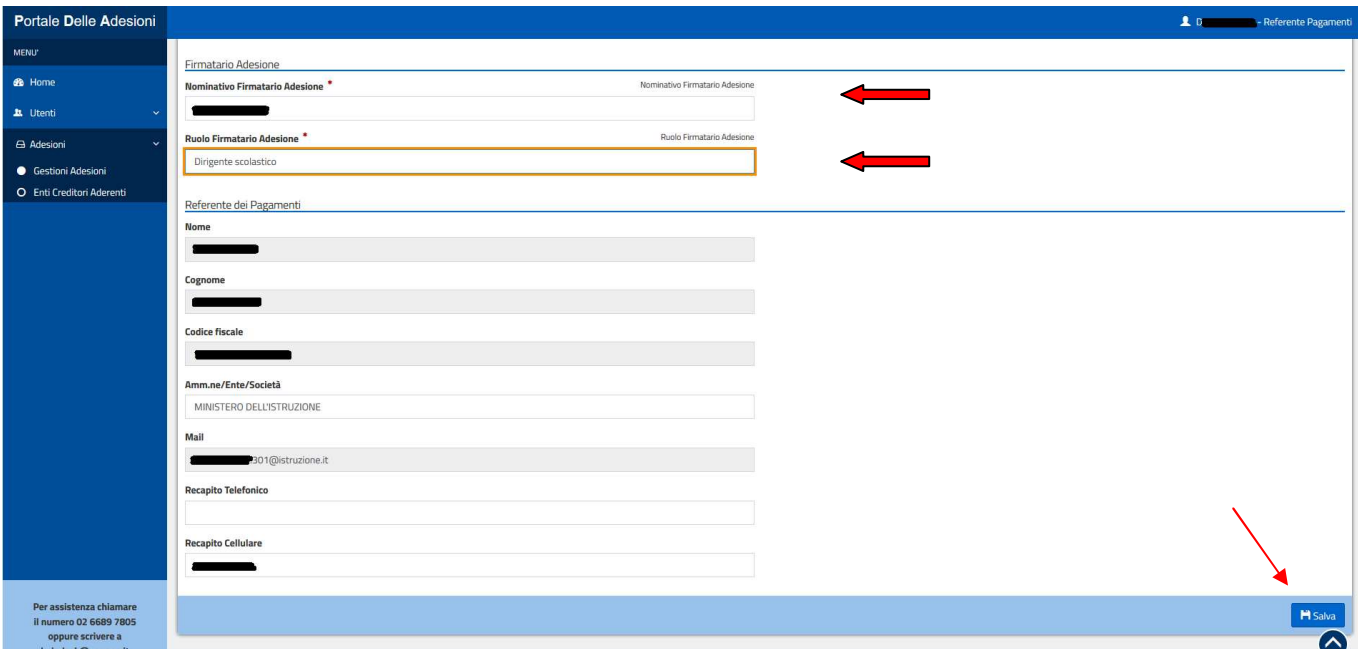

Dopo aver compilato i dati del Firmatario Adesione e aver cliccato su "Salva" si ritorna all'immagine di partenza ma con lo Stato Adesione che cambia in "Compilata" :

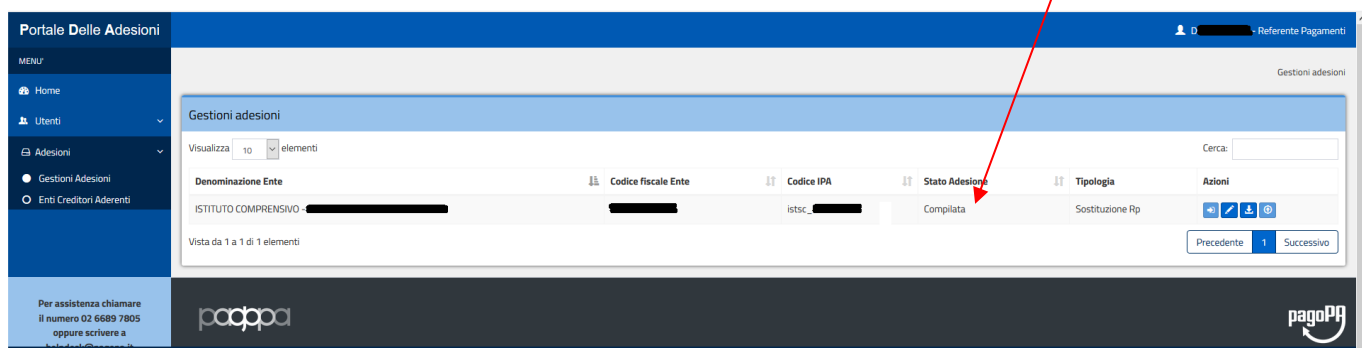

A questo punto occorre cliccare sul pulsante scarica **della le fine di poter scaricare un file Pdf** contenente i dati della richiesta di sostituzione del Referente;

al momento in cui si clicca su tale pulsante il Portale delle Adesioni genera in automatico un codice OTP (One Time Password) che viene contestualmente trasmesso alla casella di posta del Referente dei pagamenti (mail indicata tra i dati del Referente a pag.5); il Referente apre la mail, preleva l'OTP comunicato, e lo inserisce nell'apposita casella del form visualizzato nell'immagine seguente e dopo clicca su "Download Modulo Sostituzione Referente":

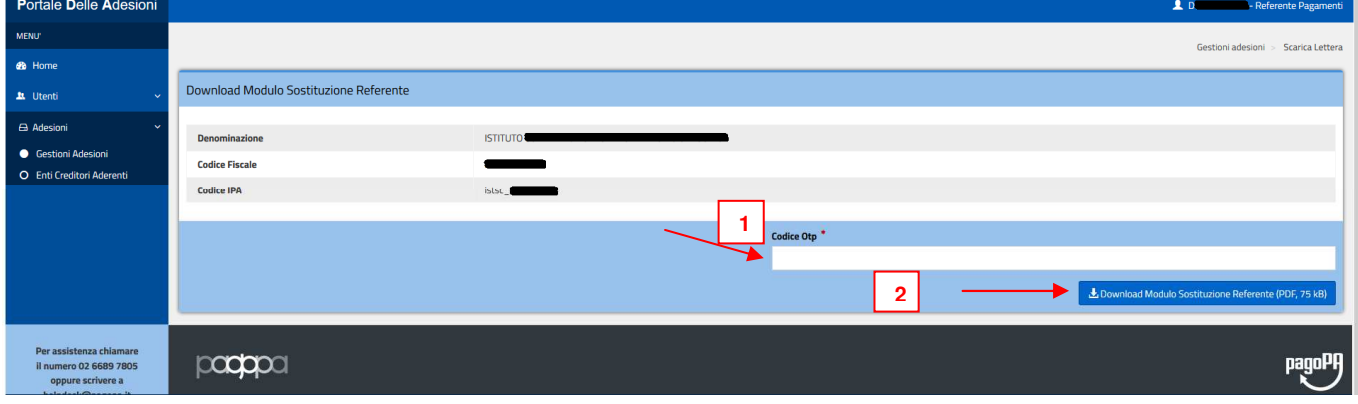

Il Pdf viene scaricato e, anche in questo caso, si ritorna all'immagine di partenza ma con lo Stato Adesione che cambia in "Scaricata" :

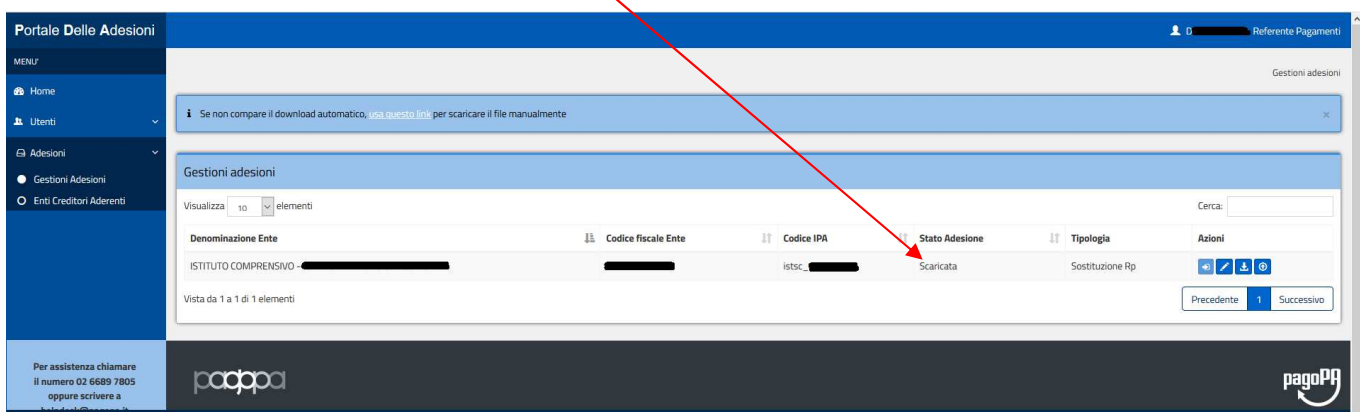

Il documento Pdf appena scaricato va firmato digitalmente da parte del Dirigente Scolastico (possibilmente firmato digitalmente come pdf e non come p7m) e ricaricato firmato nel Portale Adesioni; per poter eseguire tale operazione, dopo aver firmato il documento, occorre cliccare

# sull'apposito pulsante upload  $\bigcirc$

Verrà visualizzato il seguente form attraverso il quale si può selezionare il file e dopo si esegue il comando "Ricarica Modulo Sostituzione Referente";

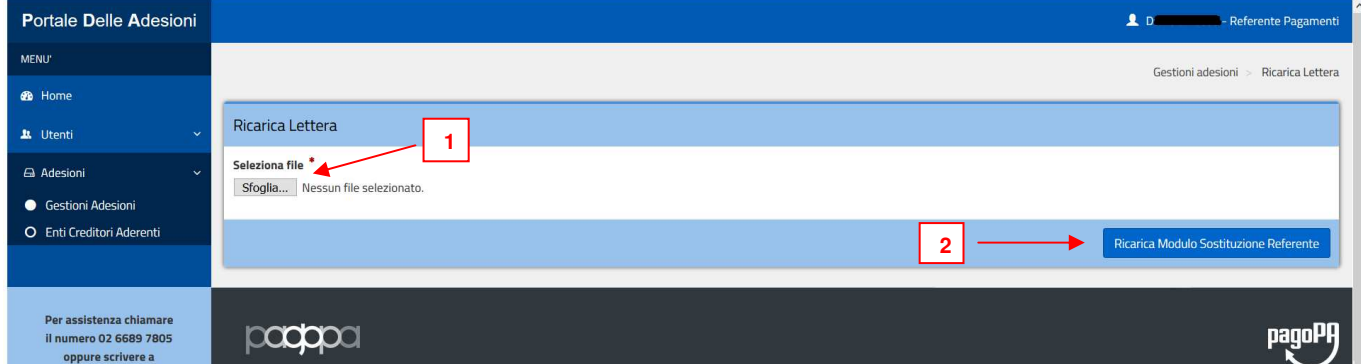

Anche dopo aver eseguito questo passaggio di upload del Pdf firmato digitalmente si ritorna all'immagine di partenza ma con lo Stato Adesione che cambia, ancora una volta, e assume lo stato di "Caricata" :

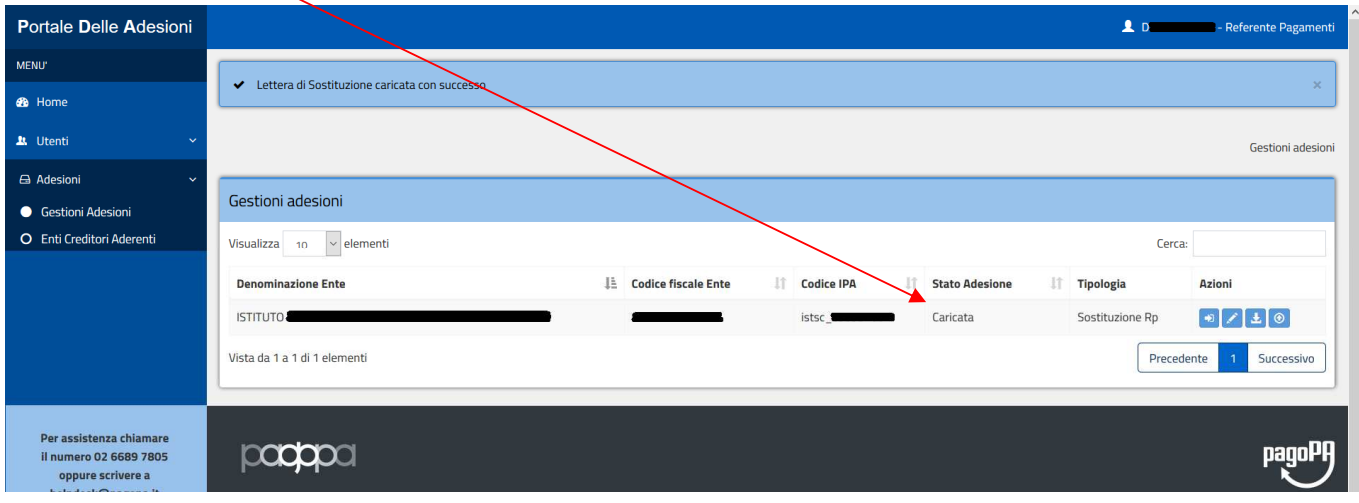

A questo punto il Portale delle Adesioni processa la richiesta di sostituzione del Referente e quando l'iter si conclude positivamente, nel menù a sinistra, i dati dell' Ente creditore (scuola) scompariranno dalla voce "Gestione Adesioni" e verranno visualizzati nella successiva voce di menù "Enti Creditori Aderenti" che si abiliterà automaticamente

**N.B.** L'abilitazione della voce "Enti Creditori Aderenti" non è immediata e può variare come tempistica; solitamente, comunque, si conclude nel giro di un giorno al massimo; pertanto sarà compito del Referente accedere di tanto in tanto per verificare l'abilitazione della suddetta voce;

### **Step 4**

Quando si attiva la voce "Enti Creditori Aderenti" verrà visualizzata la seguente immagine che riporta i dati dell'Ente Creditore (scuola) e consentirà al Referente la nomina di un nuovo Partner tecnologico :

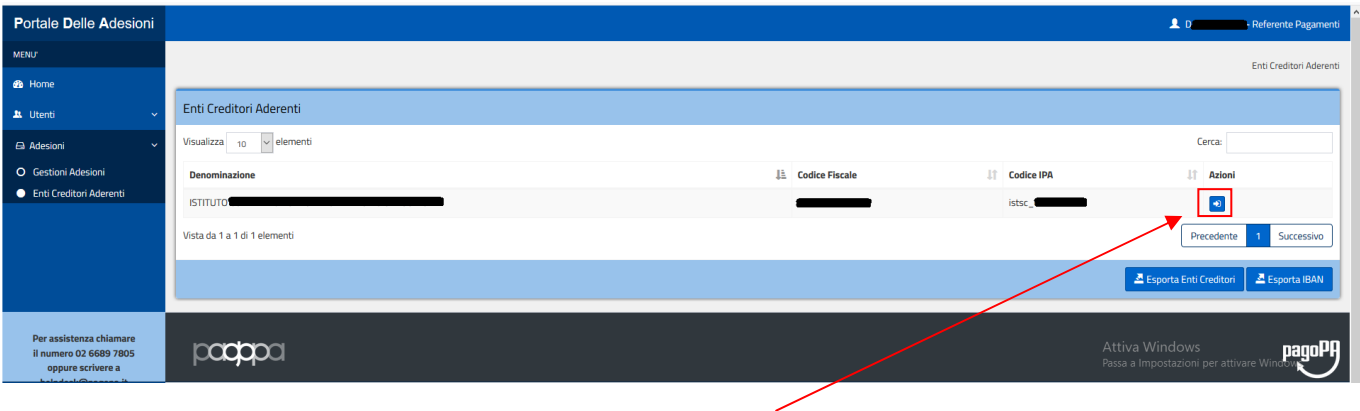

Il Referente clicca sul pulsante azioni a destra **de la contrantiva della periodica** i dati di Dettaglio dell'Ente Creditore (scuola) e l'elenco delle connessioni attive come da immagine seguente:

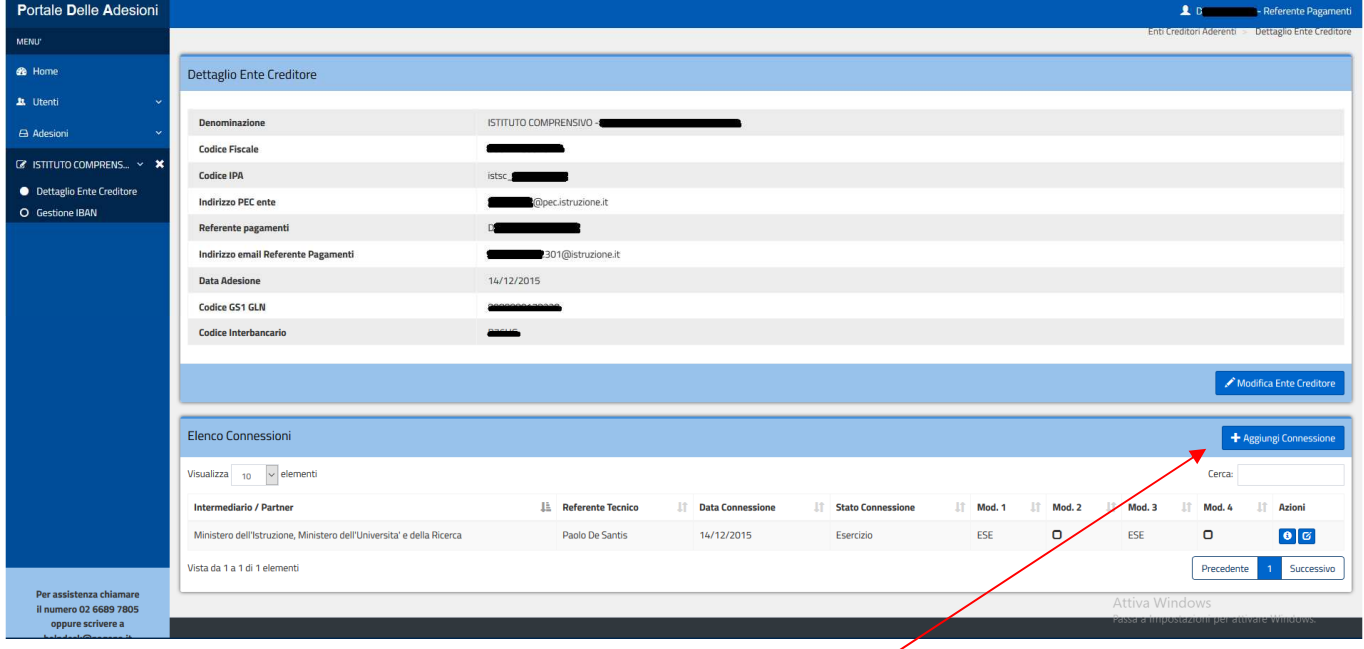

Sarà necessario cliccare sul pulsante "Aggiungi Connessione" e verrà visualizzato un apposito form per inserire i dati necessari alla scelta del Nuovo partner tecnologico;

occorre scegliere la tipologia di connessione "**intermediata**", il partner "**Argo Software**" e selezionare i modelli di pagamento "**Modello1/Modello3**" (che identificano, rispettivamente, la possibilità di avviare un pagamento immediato o di richiedere la predisposizione di un Avviso). Dopo aver compilato i suddetti campi cliccare su "Salva".

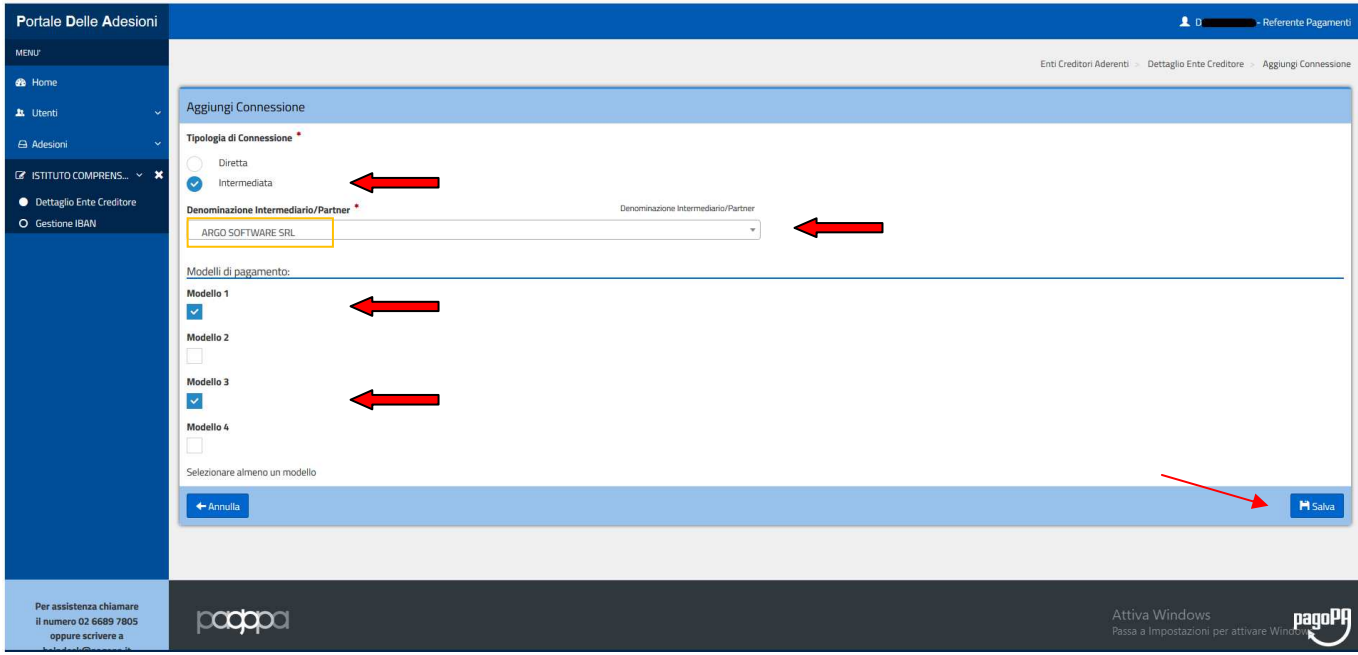

Con la scelta del nuovo Partner Tecnologico (Argo) e dei modelli di pagamento da utilizzare si concludono i passaggi da compiere dal Portale delle Adesioni di PagoPA.

### **Step 5**

A questo punto manca l'ultimo passaggio che consiste nell'attivazione del/degli IBAN da utilizzare e la comunicazione degli stessi ad Argo Software. Per compiere questa operazione si dovrà procedere come segue:

Dal programma Alunni web occorrerà selezionare la voce di menù Tabelle->Generiche della Scuola- >Servizi di Pagamento attraverso la quale verrà visualizzata la seguente videata :

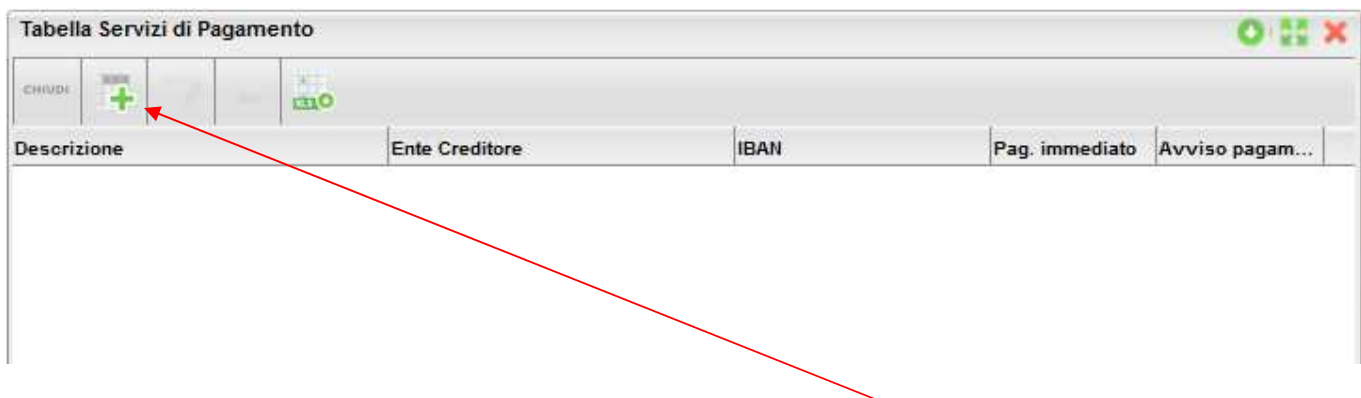

Per ciascun Conto Corrente, cliccando sul pulsante "Inserisci riga", si apre la seguente finestra che consente di registrare e gestire i Conti Correnti (IBAN) che si vogliono utilizzare con i servizi di pagamento; Abbiamo evidenziato, riquadrandoli in rosso, i campi obbligatori da compilare:

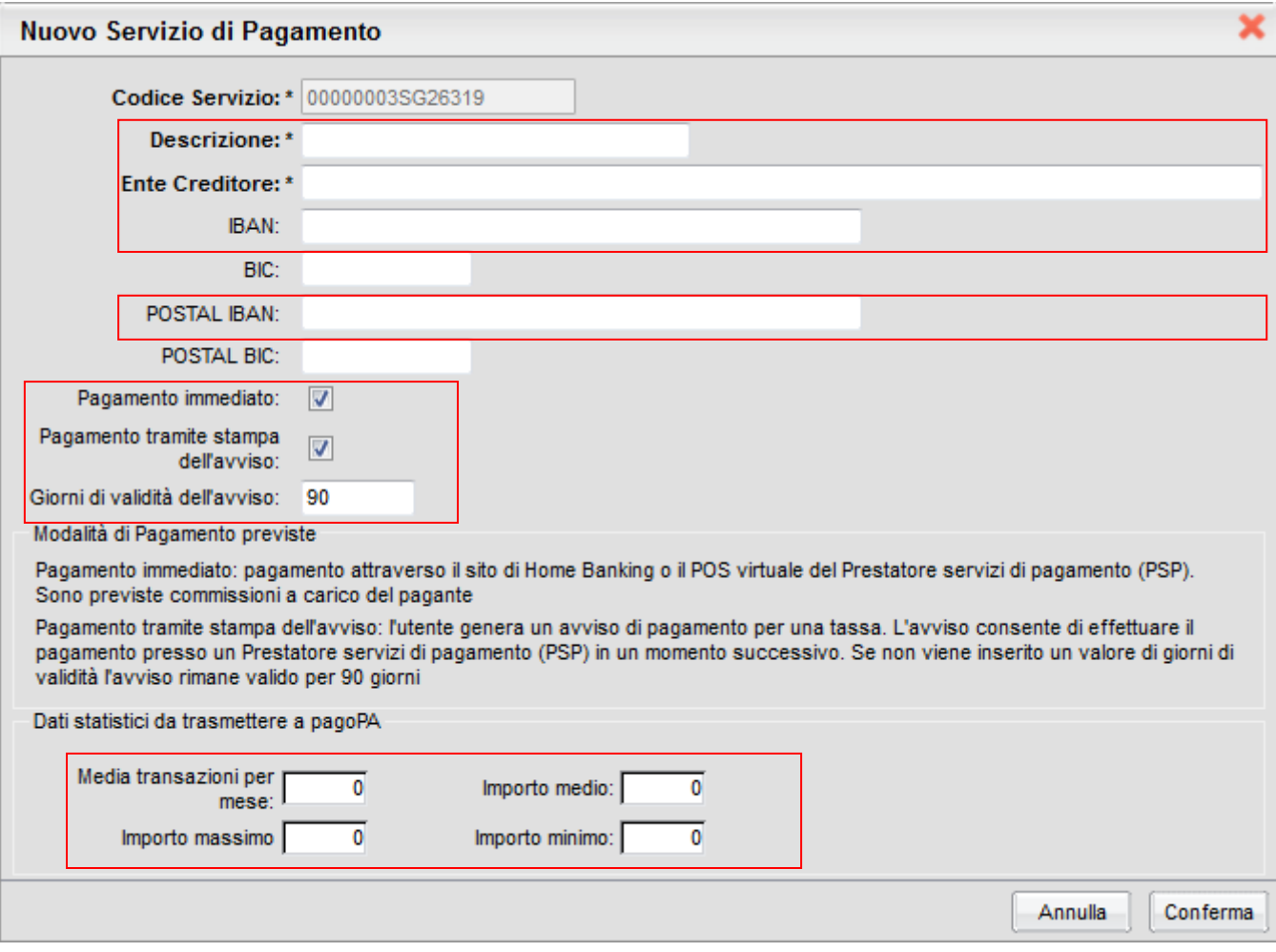

**Descrizione** -> valorizzare come seque : Contributi volontari, gite, attiv.exstrascol.,ecc.

**Ente Creditore** -> Indicare i dati della Scuola ad es. : IC "Mario Rossi" – CATANIA **N.B.** Nel caso di IBAN Postale la dicitura dell'Ente Creditore deve corrispondere esattamente all'intestazione del Conto Corrente Postale

**IBAN** -> inserire l'iban completo **senza il riporto di spazi o trattini**

**POSTAL IBAN** -> campo da valorizzare solo nel caso di attivazione del c/c postale riportando esattamente il dato già inserito nel campo IBAN

**Pagamento immediato, Pagamento tramite stampa dell'avviso, Giorni validità** dell'avviso -> già valorizzati in automatico dal programma e non vanno modificati

Si dovranno inoltre valorizzare alcuni campi relativi a dei dati statistici richiesti da pagoPA; nel pannello, infatti, sono presenti quattro caselle di input per l'inserimento di informazioni legate alla movimentazione del conto. Occorre specificare, senza preoccuparsi di inserire numeri precisi, i seguenti dati:

**Numero transazioni per mese** -> specificare, approssimativamente, quanti pagamenti ci si attende come media mensile nel conto corrente indicato **Importo medio** -> riportare un valore medio degli importi che si prevede di riscuotere attraverso il servizio per ciascun alunno **Importo massimo** -> indicare l'importo massimo (rilevandolo ad es. dagli importi massimi richiesti per le gite) **Importo minimo** - > viene richiesta l'indicazione dell'importo minimo (esempio, il pagamento più piccolo previsto è di 5 euro ...)

#### Esempio di compilazione dati per attivazione **IBAN Bancario** :

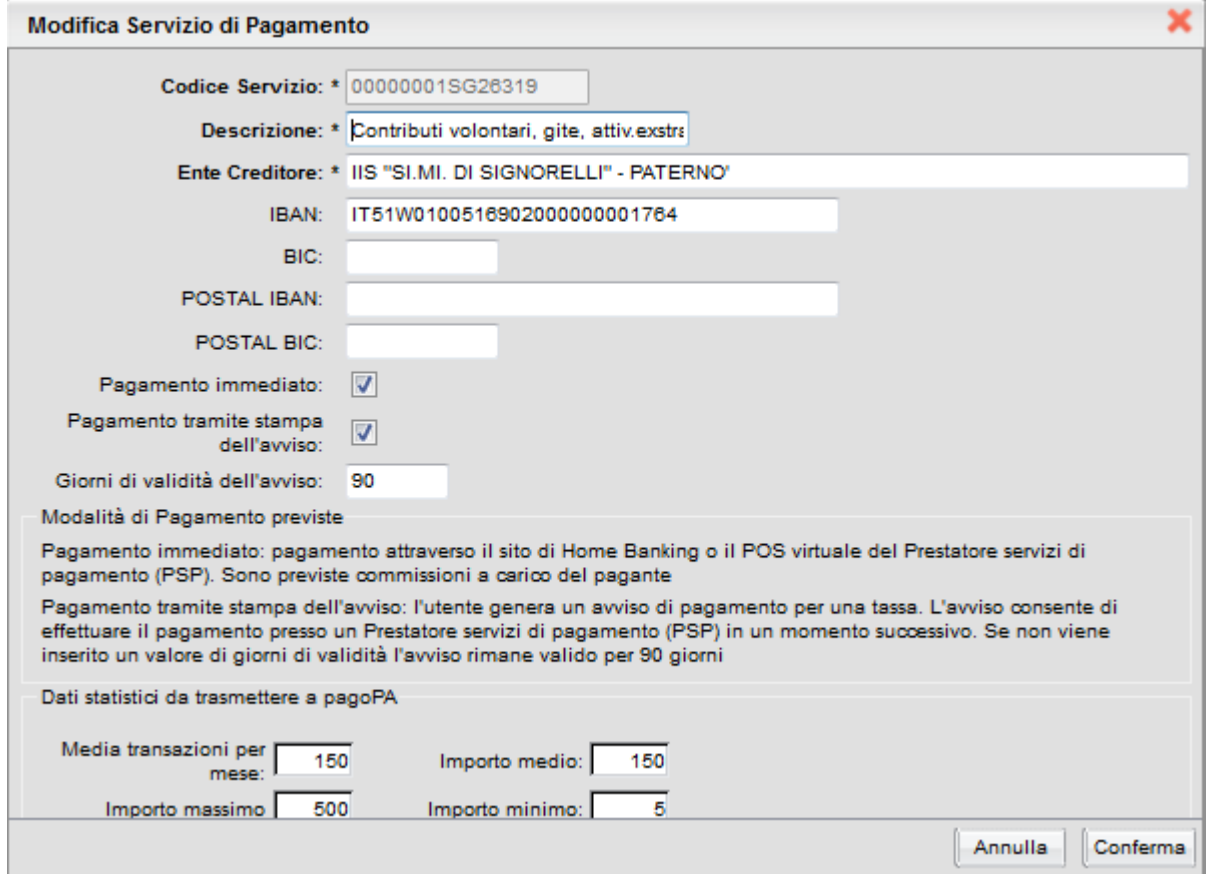

## Esempio di compilazione dati per attivazione **IBAN Postale** :

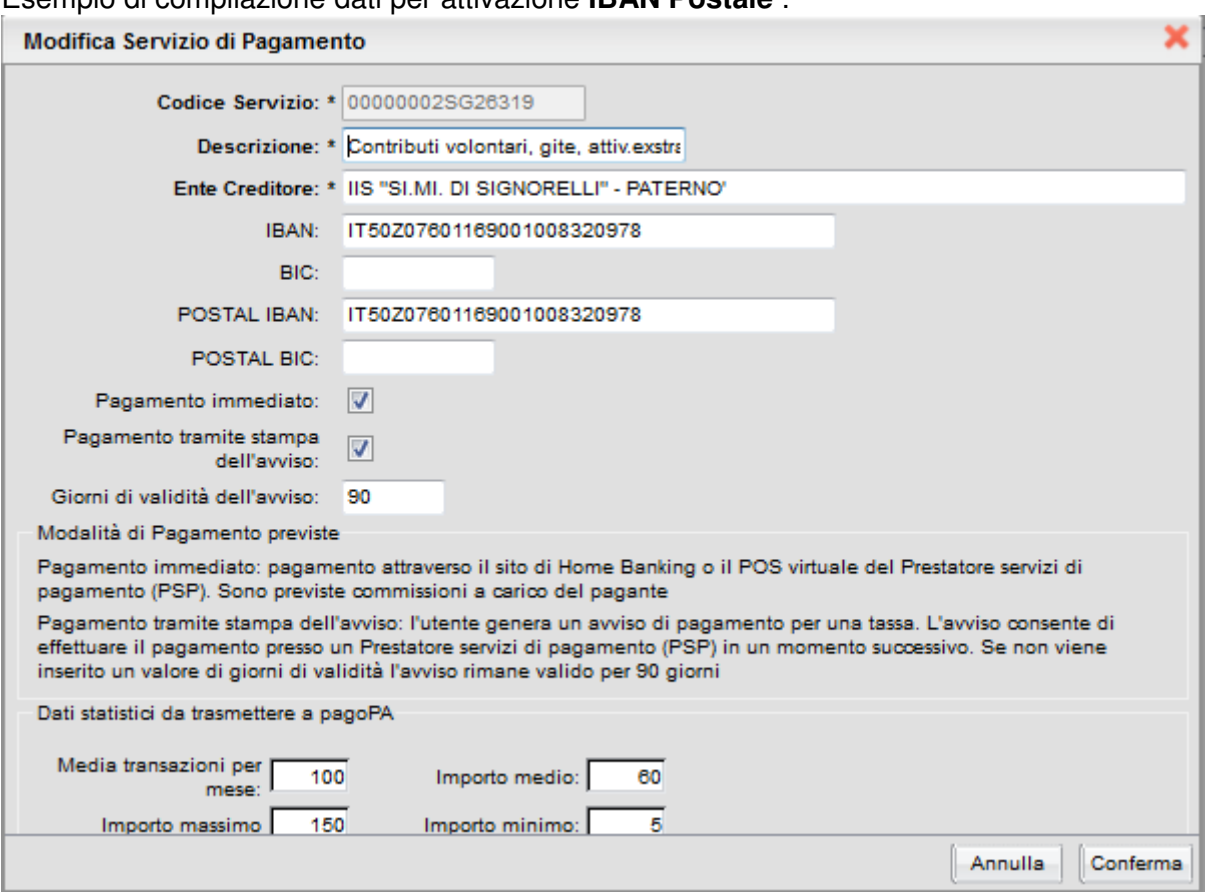

Dopo aver compilato i dati relativi al/agli IBAN da far attivare dal Partner Tecologico (Argo) a pagoPA si ritorna alla finestra precedente che riporta i dati inseriti come da immagine seguente:

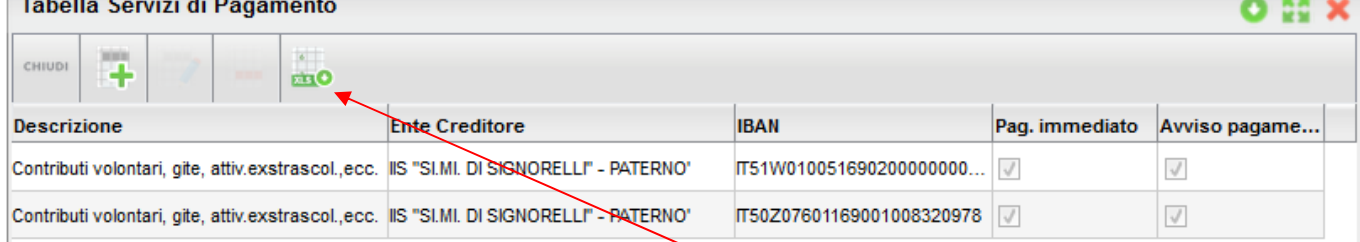

A questo occorre scaricare i dati inseriti per comunicarli via mail ad Argo Software;

Per questa operazione cliccare sul pulsante "Esporta in Excel" in modo tale che il programma consentirà di aprire o salvare un file excel contenente i dati inseriti degli IBAN da far attivare a pagoPA;

suggeriamo inizialmente di aprire il file excel per controllare la correttezza dei dati riportati e, in tal caso, si vedrà un immagine simile alla seguente:

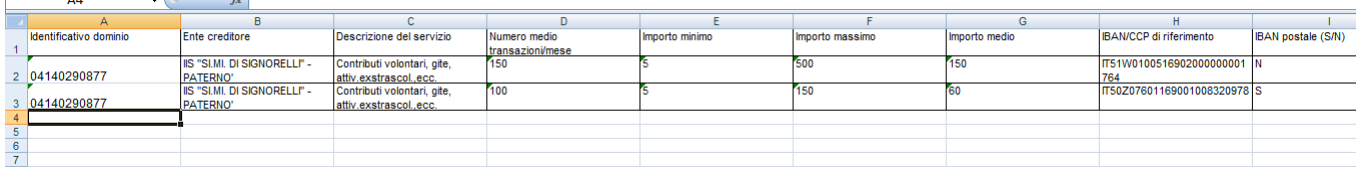

Prima di inviare il file excel ad Argo occorrerà, come sopra indicato, verificare la correttezza dei dati inseriti e soprattutto occorrerà verificare se nel primo campo del file "Identificativo dominio" venga riportato automaticamente il codice fiscale della Scuola;

**N.B.** il campo codice fiscale della scuola riportato nell'Identificativo dominio del file excel indica ad Argo che i 4 Step precedenti, eseguiti nel Portale delle Adesioni (sostituzione Referente e scelta nuovo Partner Tecnologico), si siano conclusi positivamente;

Nel caso in cui aprendo il file excel il campo Identificativo dominio risultasse vuoto suggeriamo di attendere prima di salvarlo ed inviarlo ad Argo. Andrà invece scaricato e inviato via mail ad Argo solo quando il CF della scuola verrà riportato automaticamente nel suddetto campo (Identificativo dominio) del file excel;

Dopo aver controllato la correttezza dei dati riportati nel file excel (compreso il CF riportato automaticamente nel campo "Identificativo dominio") scaricare il file ed inviarlo ad Argo Software alla casella di posta assistenza@argosoft.it comunicando altresì nella stessa mail i seguenti dati:

**Codice Fiscale, Codice IPA e Codice Interbancario**;

**N.B.** quest'ultimo dato (di solito NON noto alla scuola) potrà essere rilevato accedendo al portale delle

Adesioni di pagoPA da Adesioni->Enti Creditori Aderenti->Azioni (pulsante ).

**N.B.** Inoltre, nel caso di attivazione del c/c postale, al fine di produrre il Bollettino Postale PA integrato nell'avviso di pagamento, è necessario che ci inviate una formale autorizzazione, su carta intestata e firmata digitalmente dal Dirigente Scolastico (il testo della comunicazione lo potete scaricare dal sito www.signorelligiuseppe.com - sezione UTILITA' (Bozza Autorizzazione alla stampa Bollettino Postale PA.doc).

Il suddetto file, compilato su carta intestata e firmato digitalmente dal DS, si allega assieme ai dati sopra inidicati e si invia ad ad Argo alla mail suindicata (assistenza@argosoft.it)

A questo punto si concludono definitivamente tutti i passaggi previsti per l'attivazione dell'Ente creditore (scuola) nei confronti di pagoPA.

Argo provvede all'invio dei dati a pagoPA per il definitivo avvio della connessione in esercizio e quando il processo si conclude (circa 10/15 giorni...tempi che dipendono da pagoPA) Argo stessa vi avviserà tramite apposita e.mail e nel programma alunni web accedendo alla voce di menù : Tabelle->Generiche della Scuola->Stato Pagamento troverete automaticamente compilata la nuova dicitura :

"Effettuato tramite PagoPA" e la spunta automaticamente inserita nel campo "Pagamento Online"